felhasználói dokumentáció

# **Református Portál Gyülekezeti Aloldalak**

Adminisztrátori felület

esolution kft. Budapest, 2008. 10. 02.

# Tartalomjegyzék

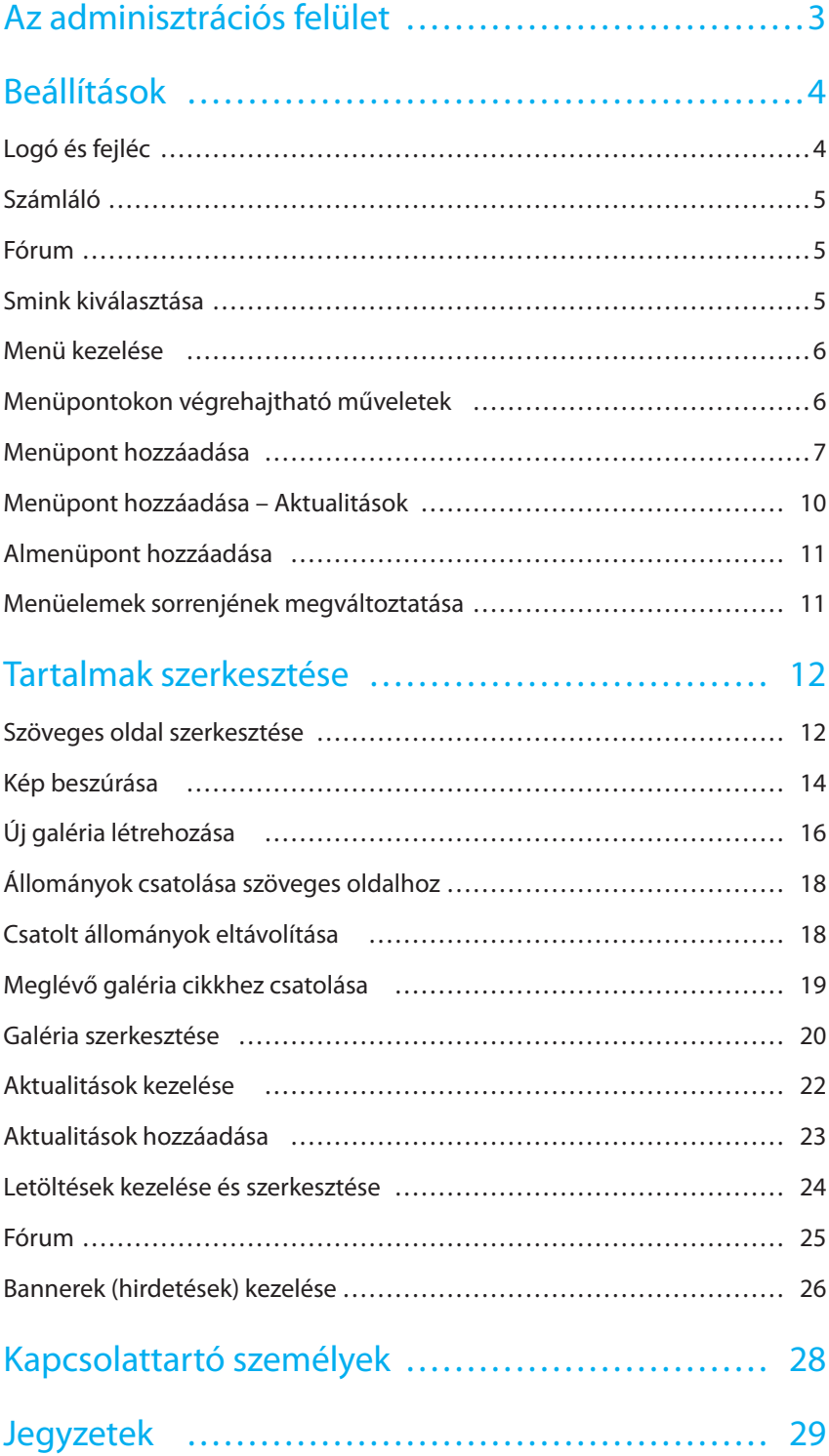

# Az adminisztrációs felület

<sup>3</sup> Az adminisztrációs felület a *http://www.tirek.hu/lap/OLDALNEVE/admin/*  linken érhető el. Magához a bejelentkezéshez semmilyen különleges felhasználói azonosító nem kell, az oldal tulajdonosa a saját jól ismert azonosítójával jelentkezhet be a fennti linken megnyíló login ablakban

A biztonságos működés egyik alapfeltétele a belépett felhasználó tevékenységének egyes eseményhez kötött figyelése. Ez a gyakorlatban egy időkorlátot jelent. Minden esemény után elindul egy "stopper" – jobbra fent pontozott sáv –, ami egy előre definiált idő eltelte után automatikusan kilépteti a felhasználót, ha az nem végez a felület számára rögzíthető tevékenységet.

A fentiek figyelembevételével az adatvesztések elkerülése végett fontos az aktuálisan szerkesztett dokumentumok gyakori (legalább 15-20 percenkénti) mentése, miután a gépelés, szövegszerkesztés csupán a kliens oldalon történő változás. A rendszer számára rögzíthető eseményként mentéssel, publikálással stb. válik láthatóvá.

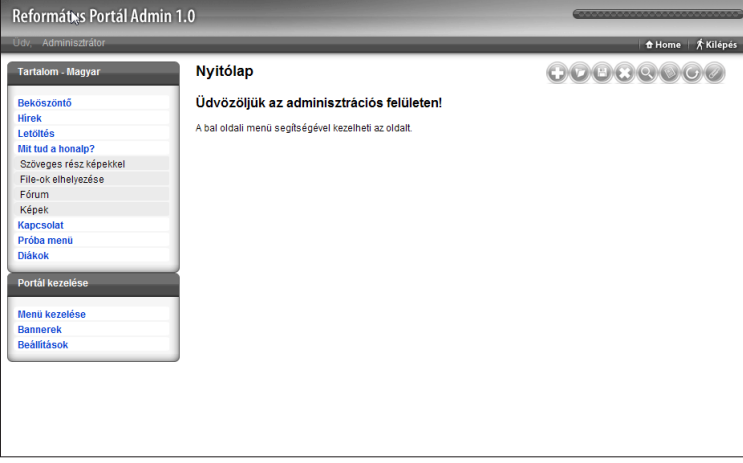

Bal oldalon a portál kezeléséhez szükséges menü látható. Legfelül az oldal főmenüjének megfelelő struktúra kapott helyet – ezzel lehet magát a tartalmat szerkeszteni. Az oldal menüje szabadon változtatható, a változások az adminisztrációs felületen azonnét megjelennek, azaz egy új szöveges oldalt hozzáadva az azonnét szerkeszthető is lesz. A rendszer az oldal generálásakor automatikusan létrehoz egy *Hírek* nevű menüpontot.

Ez alatt pedig az oldal kezeléséhez szükséges menüpontok találhatóak – ezekkel lehet az oldal kinézetét, valamint a rajta lévő tartalom szerkezetét, azaz gyakorlatilag az oldal főmenüjét változtatni.

Középen az éppen megnyitott oldal tartalma látható. Alapesetben a Dashboard jelenik meg, ahol a szerkesztő azonnali információhoz juthat a beküldött anyagokról illetve, arról hogy mely oldalak állnak szerkesztés alatt.

Jobb oldalt a különböző műveletek végrehajtására szolgáló ikonok szerepelnek. Funkciójuk az adott oldal szolgáltatásai szerint változik. Általánosságban a következők: *Új hozzáadása, Megnyitás, Mentés, Visszavonás, Előnézet, Publikál, Archivál, Töröl*. Amennyiben egy funkció nem elérhető, a gomb elhalványul. Rövid tájékoztatóért az aktuális funkciójáról mozgassuk az egeret a gomb fölé.

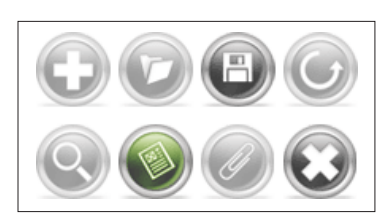

Jobboldali művletek végrehajtására szolgáló ikonsor. A halványított gombok jelölik az adott szituációban el nem érhető funkciókat.

# Beállítások

<sup>4</sup> A *Portál Kezelése* ablakon belül a *Beállítások* menüpontban számos, az oldal kinézetét befolyásoló tényezőt lehet állítani. Az itt végrehajtott változások azonnal láthatóak lesznek az oldalon.

# Logó és fejléc

Ez a menüpont tartalmazza az oldal fejlécéval kapcsolatos beálítási lehetőségeket.

# logo (bal felső sarokban)

A publikus rész bal felső sarokban az oldal neve olvasható alapértelmezettként. A felirat helyett azonban lehetőség van képet feltölteni, amelyen célszerűen a gyülekezet logója vagy a település címere kaphat helyet. A kép maximálisan 200 pixel széles és 120 pixel magas lehet, a választható formátumok: jpg, gif vagy png. A feltöltéshez kattintsunk a *Tallózás* gombra, és keressük meg a számítógépen a kívánt logó képet. A feltöltést a *Mentés*  gombra kattintva indíthatjuk el. A feltöltés végeztével a kiválasztott kép azonnal átveszi az oldal nevének a helyét a publikus részen.

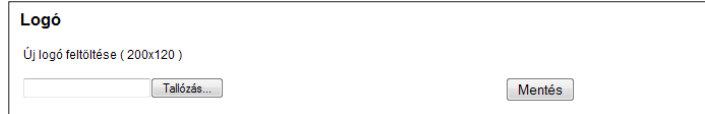

A *Kép törlése* gombra kattintva a rendszer eltávolítja a feltöltött képet, így újra az oldal neve látható kiírva a bal felső sarokban.

### fejléc kép

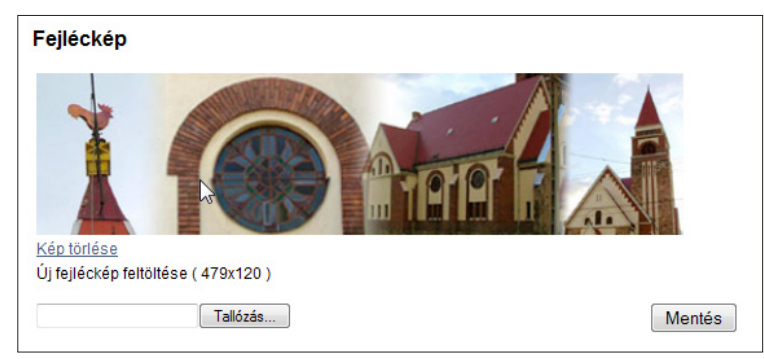

Nem csak a logó, de a mellette lévő nagyobb fejléckép is cserélhető. Alapértelmezésként az adott kinézethez (sminkhez) tartozó kép látható ezen a területen. Azonban ha rendelkezésre áll egy megfelelő, 479×120 pixel méretű jpg, gif vagy png kép, akkor itt egyszerűen frissíthető. A *Tallózás* gombra kattintva ki kell választani a kívánt fejlécképet, majd a *Mentés* gombbal feltölteni. A feltöltött kép nyomban megjelenik a fejléc helyén.

A *Kép törlése* gombbal visszatölthető az eredeti, oldal generálásakor létrejött kép a fejléc helyére.

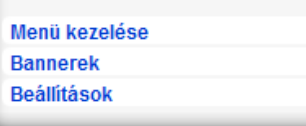

A portált érintő általános beállítások a *Portál kezelése* dobozban érhető el.

Logó feltöltésnél ügyeljünk, hogy a válsztott kinézet színével egyező héttéren helyezzük el.

Fejléckép feltöltésnél ügyeljünk, hogy az a válsztott oldal template színével, megjelenésével harmonizáljon. Ideális választás lehet egy "tompább", kevésbé hivalkodó fotó vagy illusztráció választása, mely nem vonja el a tekintetünket a tartalom lényeges elemeiről.

# Számláló

# **Számláló**

A látogatás-számláló el van rejtve. Mai látogatók 2, összesen: 2. A megjelenítéshez kattintson ide!

A "Számláló" cím alatti sorban lévő *megjelentéshe kattintson ide* linkre klikkelve aktíválhatjuk a publikus oldal alján megjelenő, bárki számára látható forgalmi adatokat megjelenítő sort. Aktívált állapot esetén ugyanitt tudjuk inaktíválni is a *kikapcsoláshoz kattintson ide* linkre klikkelve.

5

# Fórum

#### Fórum

A fórum engedélyezve van. A kikapcsoláshoz kattintson ide!

A "Fórum" cím alatti sorban lévő *megjelentéshe kattintson ide* linkre klikkelve aktíválhatjuk a publikus oldalainkon a fórum oldaltípus megjelenését. Aktívált állapot esetén ugyanitt tudjuk inaktíválni is a *kikapcsoláshoz kattintson ide* linkre klikkelve.

# Smink kiválasztása

A leglátványosabb, ugyanakkor a legkönnyebben kezelhető beállítás a teljes oldal színeit megváltoztató "Smink kiválasztása" bekezdés alatt látható. Az éppen aktuális általános kinézetet az előnézet körüli szürke háttér, valamint a kép melletti "Ez Az AKTív SMINK" szöveg jelzi. Ezt megváltoztatni igen egyszerű: a kívánt smink képe melletti *Kattintson a képre az aktíváláshoz!* gombra kattintva rögtön az lesz a meghatározó. A változás a publikus részen azonnal látható.

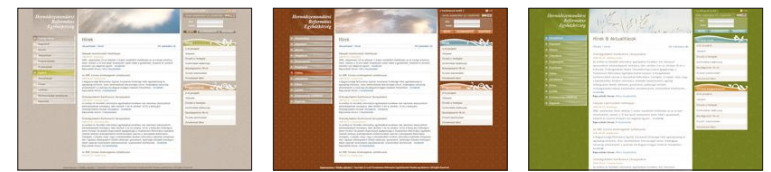

Három előre definiált megjelenés közül lehet választani: *barna* – mely leginkább hasonlít az anyaoldal felületéhez és alkalmazkodik az egységes megjelenéshez; *bordó* – ami struktúrjában megegyezik az előzővel, de markáns színeivel lehetőséget kínál kontrasztosabb fejlécképek és vibrálóbb tartalom megjelenítéséhez; *zöld* – kifejezetten természet közeli, nyugtató színeivel ideális választás egy közösség bemutatásához.

# Menü kezelése

Az oldalszerkezet jobb bővíthetőségét szem előtt tartva a portál jelenlegi változata több lehetőséget kínál feltölteni kívánt tartalmaink rendszerezésére. Alapvetően három típusú menü elemet hozhatunk létre:

**Normál menü elem**, melyre kattintva a menüponthoz rendelt tartalmi oldal jelenik meg. Ennek működése azonos a "hagyományos" megszokott menühasználatal.

**Kinyíló (vagy gyűjtő) menü elem**, mely önmagában nem kapcsoódik tartalmi oldalhoz. Rá kattintva további almenük jelennek meg, melyek közvetlen tartalmi aloldalakra mutatnak. Kinyíló menü csak a főmenüben kaphat helyet.

**Almenü** Ezek a menüpontok csak és kizárólag a *Kinyíló menük* alatt kaphatnak helyet, de azokkal szemben már konkrét tartalmi oldalra mutatnak.

**Rögzített oldaltípushoz tartozó menü elem** Ez alapvetően kettő nem szabadon szerkeszthető tartalmi oldaltípus lehet: aktualitások és fórum. Ezeknek oldaltípusoknak a működése vagy automatikus vagy kötött. Ez menüszerkezetileg lehet főmenü, illetve almenüként is.

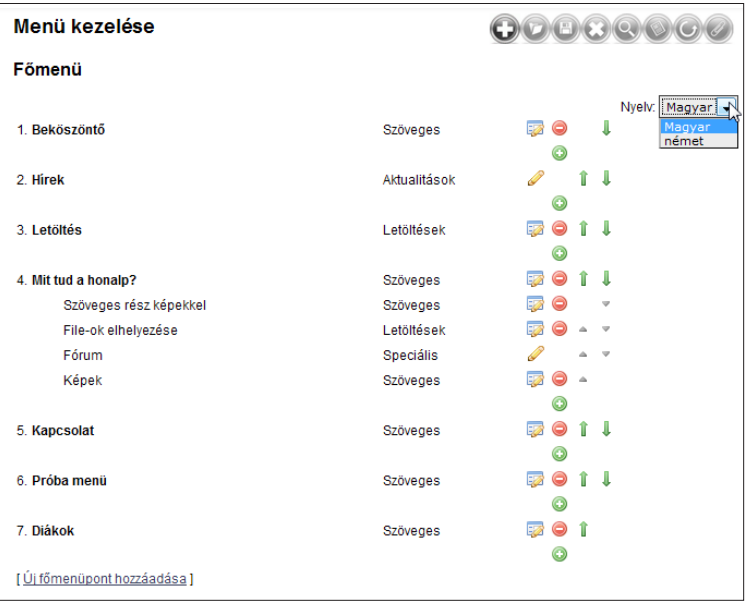

### Menüpontokon végrehajtható műveletek

Az admin felületen a *Menü kezelése* menüpontra kattintva van lehetőségünk megtekinteni az aktuális menüszerkezetet, illeve tetszés szerint változtatni azon. Annak függvényében, hogy a fent említett menüpontok melyikével van dolgunk, változik az azokon végrehajtható műveletek lehetősége is.

A fentiekkel összhangban az egyes menütípusok mellett a következő ikonsor látható:

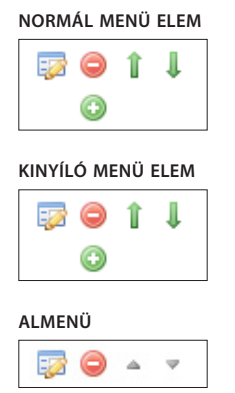

#### **rögzített tartalmú menü elem főmenüként**

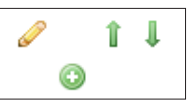

**rögzített tartalmú menü elem almenüként**

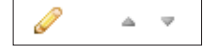

# Menüpont hozzáadása

Új menü elem hozzáadásához nyújt segítséget a következő leírás, mely lépésről lépésre bemutatja a választható lehetőségeket:

# **1. lépés**

Válasszuk a "Menü kezelése" oldal alján megjelenő *Új főmenüpont hozzáadása* lehetőséget.

[Új főmenüpont hozzáadása]

### **2. lépés**

A következő oldalon lehetőségünk van megadni a menüpont nevét és helyét. Főmenü hozzáadásához válasszul a legördülő menüből a "Főmenü legyen" elemet, alomenü létrehozásából válasszul a listáblól a bővíteni kívánt már meglévő főmenü elemet majd kattintsunk *Mentés* gombra.

7

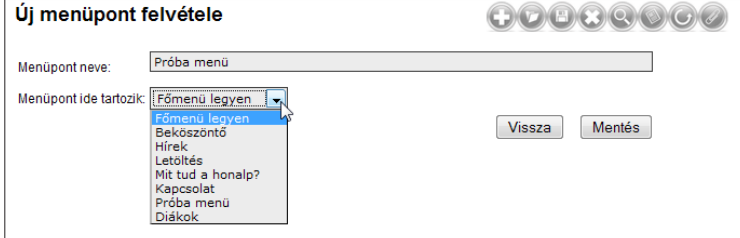

# **3. lépés**

Visszakerülünk a lista oldalra és láthatjuk, hogy a menüpont létrejött. Annak módosításához, illetve tartalom hozzárendeléséhez kattintsunk a kis ablanok ceruzát ábrázoló *Szerkesztés* ikonra (balolddali).

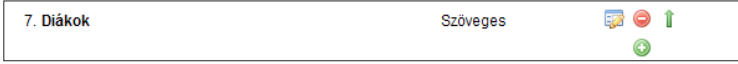

### **4. lépés**

A megjelenő "Menüpont szerkeztés" oldalon módosíthatjuk a 2. lépésben megadottakat illetve további lehetőségünk van a feltölteni vagy hozzárendelni kívánt tartalom beállítására. Ezek sorrendben fentről lefelé a következők:

**Menüpont neve** – pulikus oldalon mejelenő menü név,

**Menüpont rövid azonosítója** – admin felületen belüli azonosításra szolgáló név,

**Menüpont ide tartozik** – menüstrukturában való elhelyezkedést lehet módosítani,

**Menüpont típusa** – a menüpont által hivatkozott oldal tartalmának típusa itt állítható be, vagy módosítható a későbbiekben.

**Menüpont tartalma** – menüpont tartalmának azonosítója, mely lehet átmeneti, előre definiált, más menüponthoz korábban már hozzárendelt vagy általtunk feltöltött is.

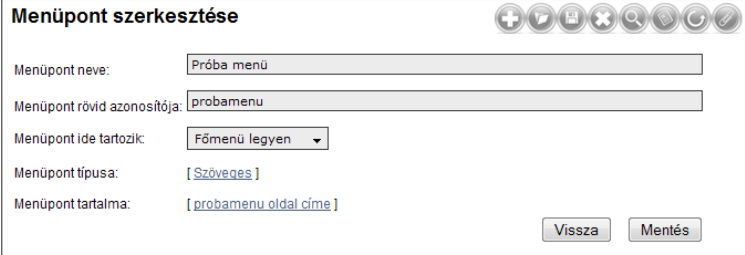

# **5. lépés**

Menüpont típusa:

# [Szöveges]

8

*Menüpont típusát* kiválasztva beállíthatjuk az oldal tartalmának típusát. Változás a korábbiakhoz képest, hogy a galéria oldaltípus szerkezetileg nem különül el, hanem a "Szöveges oldal"-lal együtt van lehetőség annak megadására, beállításainak módosítására. Beállításunk jóváhagyásához és a tartalom feltöltéséhez kattintsunk a *Tovább »* gombra.

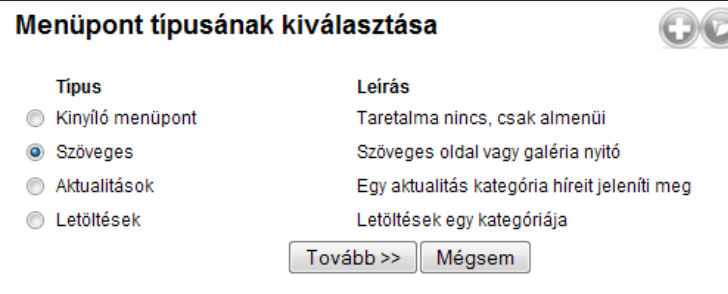

### **6. lépés**

A "Menüpont tartalma" oldalra jutva fentről lefelé haladva a következő lehetőségeink vannak:

#### **Nincs tartalom**

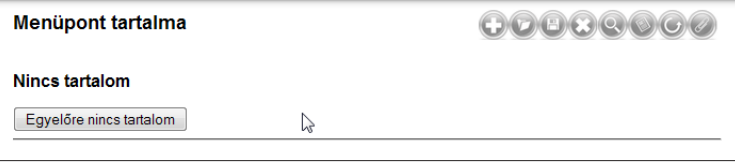

Ha egyelőre nem szeretnénk konkrét tartalommal megtölteni az oldald, csak létrehoznánk a vázát akár későbbi szerkesztéshez, kattintsunk az *Egyenlőre nincs tartalom* gombra. Ekkor a publikus részen a menüpont láthatóvá és kattinthatóvá is válik, illetve a megjelenő oldalon egy átmeneti üzenet tájékoztatja a látogatókat az oldal ideiglenesen üres voltáról.

#### **Meglévő tartalom bekötése**

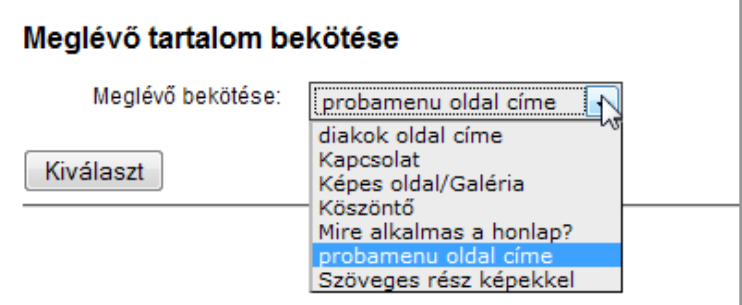

Itt korábban elmentett vagy épp aktuális cikkeket lehet kiválasztani. Miután a menü tartalom és a felvitt cikkek függetlenedtek egymástól, azaz a menüpont törlésével a cikk nem törlődik, hanem a rendszerben marad, az továbbra is kiválasztható marad ezen a módon.

# **Új tartalom felvitele**

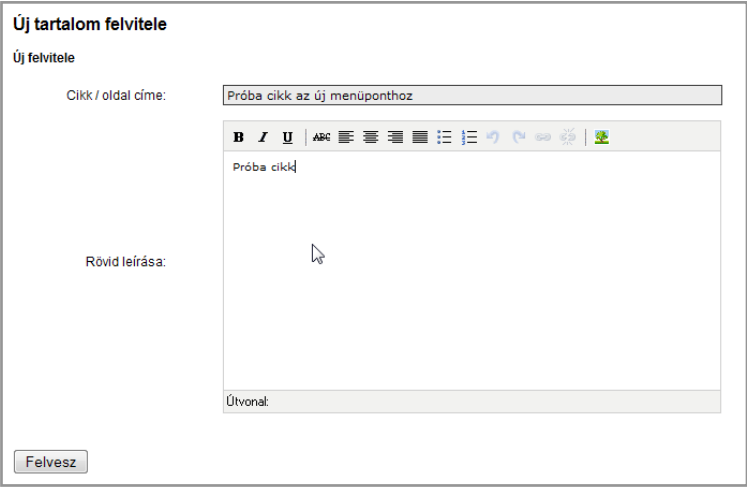

A harmadik lehetőség jelenti a hagyományos tartalombevitelt szövegszerkesztőknél már megszokott eszköztár igénybevételével. A szerkesztő használatáról részletesen a "Tartalmak szerkesztése" fejezetben írunk.

 $\overline{9}$ 

# Menüpont hozzáadása – Aktualitások

# **1. lépés**

Aktualitás oldaltípus hozzáadásához a korábban említett metódushoz nagyon hasonlatos. A különbség annyi, hogy a "Menüpont szerkesztés" oldalon kattintsunk a "Menüpont tartalma" mellett jobbra helyet foglaló linkre.

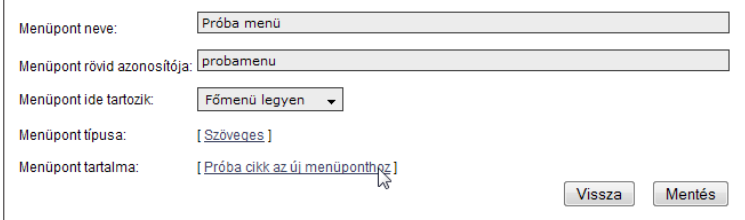

# **2. lépés**

A megjelenő listából válasszuk az "Aktualitások" lehetőséget, majd kattintsunk a *Tovább »* gombra a folytatáshoz.

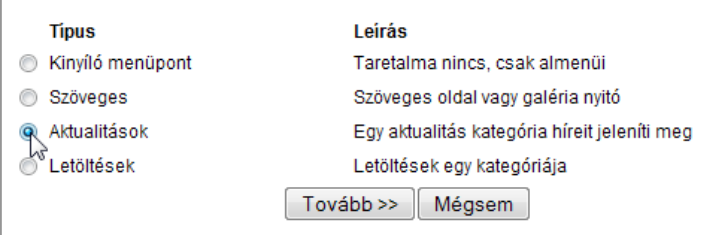

# **3. lépés**

Ezen az oldalon a "Meglévő tartalom bekötése" alatt lehetőségünk van a főportál legfrissebb híreit bekötni, ezzel automatikusan generálódó oldalt létrehozni.

Saját anyagok felviteléhez ebben az esetben nem magát a cikk tartalmát vesszük fel elsőként, hanem az "Új tartalom felvitele" cím alatt definiálhatunk kategóriákat. Ezzel a továbbiakban lehetőségünk van a magunk által felvitt aktualitásokat csoportosítani és ezeket a csoportokat egyes menüpontokhoz rendelni. A csoport elemeit a "Tartalom" panelen a menüpont nevére kattintva tarthatjuk karban.

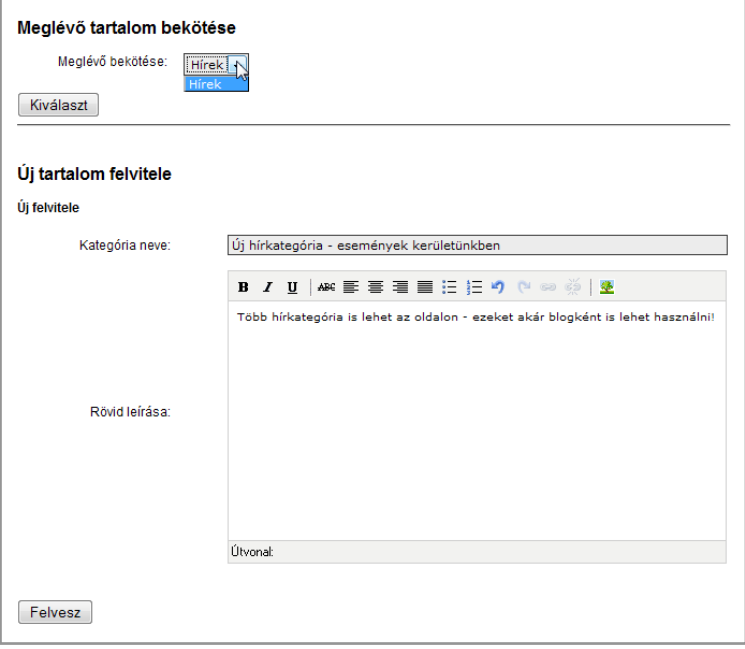

# Almenüpont hozzáadása

# **1. lépés**

Almenüpont létrehozásához rendelkeznünk kell egy főmenü elemmel. Azt almenükkel bűvíteni, a képen jelölt főmenü elemhez kapcsolódó ikonsorban szereplő, zöld *Hozzáadás* gombra kattintva lehet.

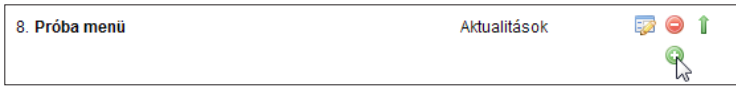

# **2. lépés**

Az"Új menüpont felvétele" oldalra érve megadhatjuk az új almenü elem nevét, illetve kiválaszthatjuk, mely főmenü alá szeretnék beállítani felülbírálva az alapértelmezettként megjelenő elemet. Ezzel tulajdonképpen bármelyik zöld *Hozzáad* ikonra kattintva létre lehet hozni almenü elemet tetszüleges főmenü elemhez.

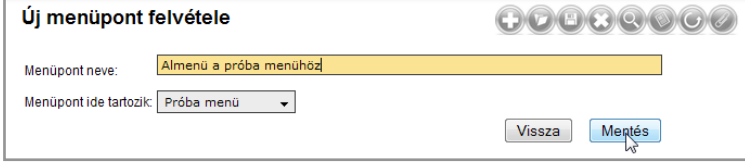

A *Mentés* gomra való kattintás után az almenü automatikusan bekerül a listába, behúzással jelölve, hogy egy almenüvel van dolgunk.

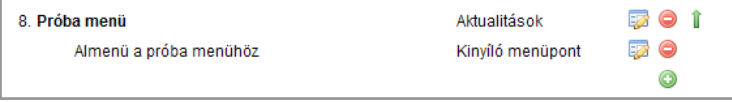

A tartalmi részletekre vonatkozó metódus innentől megegyezik a korábban leírtakkal (szerkesztés, oldaltípus választás stb.)

# Menüelemek sorrenjének megváltoztatása

A menük publikus oldalon való megjelenésének sorrendjét a sorok végén látható – főmenük esetében zöld, almenük esetében szürke – nyilakkal tudjuk befolyásolni. A felfelé mutató nyíl egyel a lista eleje felé, a lefelé mutató pedig a lista vége felé lépteti a menüelemet.

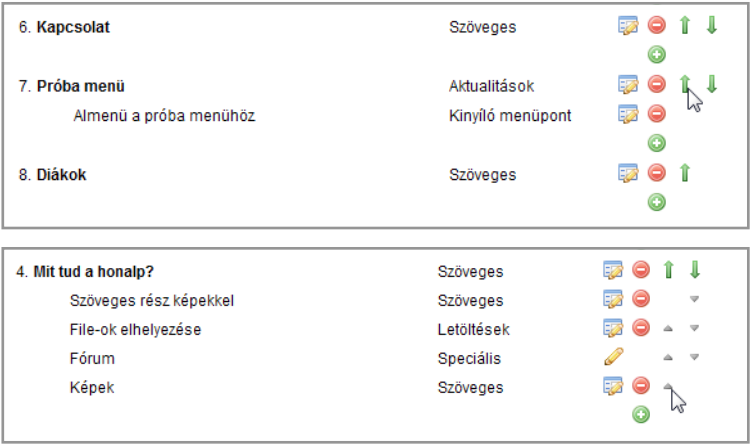

# Tartalmak szerkesztése

# es oldal szerkesztése a magyar a magyar a magyar a magyar a magyar a magyar a magyar a magyar a magyar a magyar a magyar a magyar a magyar a magyar a magyar a magyar a magyar a magyar a magyar a magyar a magyar a magyar a

Szöveges oldal tartalmának szerkesztéséhez kattintsunk a publikus oldal menüszerkezetét megjelenítő "Tartalom - Magyar" panelen a kívánt menüpont nevére.

A portál menüben a szöveges menüpontra kattintva az oldal jelenlegi, publikált tartalma látható. Ahhoz hogy ezt szerkeszthessük, meg kell nyitni szerkesztő módban: ehhez kattintsunk a jobb felső sarokban a kis mappa ikonra.

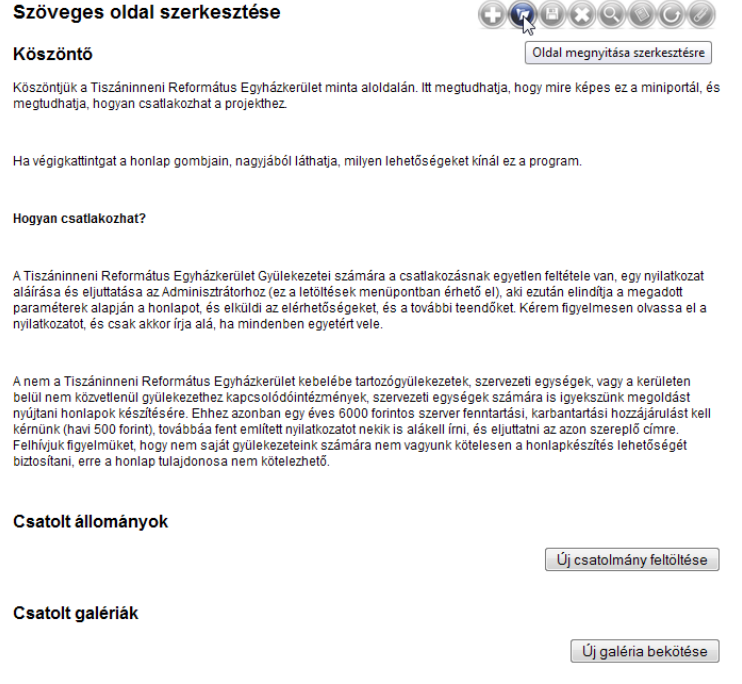

A szerkeszteni kívánt oldal megnyitása után, a megszokott office alkalmazások wyswyg analógiáján alapuló felületen keresztül vihetünk fel új tartalmat, vagy módosíthatjuk a meglévőt. Az editor használata csupán a néhány web-specifikus eltérés miatt könnyen elsajátítható.

Ugyanez a szerkesztő felület szolgál az aktualitások szövegének módosítására is, így az alábbi leírás mindkét esetben használható.

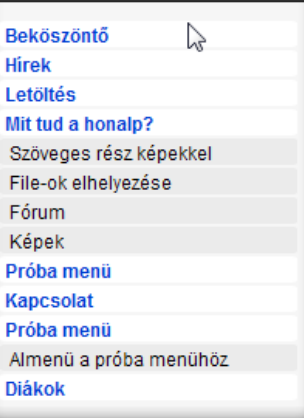

Az egyes oldalak tartalmainak szerkesztéséhez nincs más dolgunk mint a publikus oldal menüszerkezetét megjelenítő "Tartalom - Magyar" panelen a kívánt menü nevére kattintunk.

Az oldal címe – a publikus oldalon a menüpontra kattintva ez a cím olvasható a lap tetején.

Az ez alatt található szerkesztői felület felső két sorában vannak a szövegszerkesztőkből – például MS Wordből – is jól ismert ikonok.

A betűméret és betűtípus megválasztására a designban előre definiált – az oldal egységes megjelenítését, tipográfiáját megőrzendő – stíluslapok miatt nincs lehetőség.

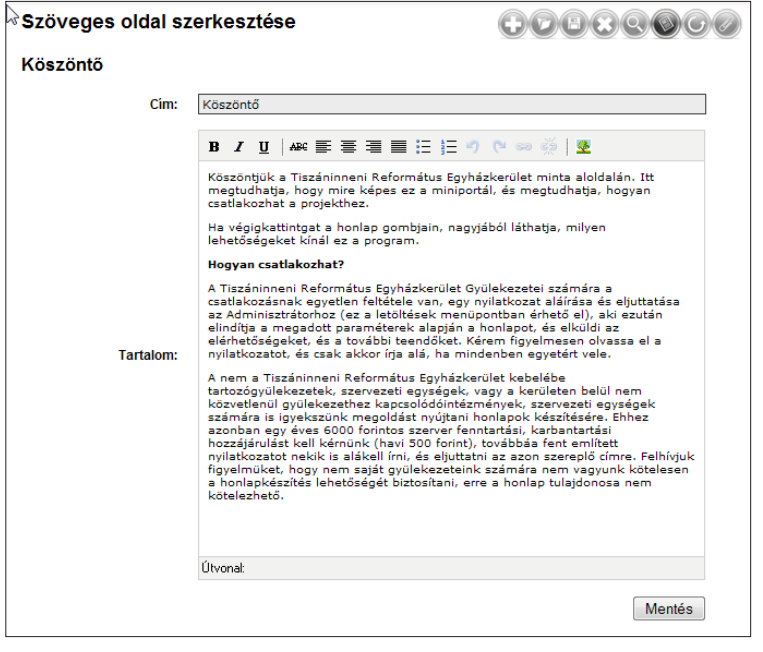

A szerkesztő ikonjai balról jobbra haladva a következők: *Félkövés, Dőlt, Aláhúzott, Áthúzott, Balra zár, Középre zár, Jobbra zár, Sorkizárás, Számozatlan lista, Számozott lista, Visszavon, Újra végrehajt, Link felvétele, Link törlése, Kép beillesztése.*

# Kép beszúrása

**1. lépés**

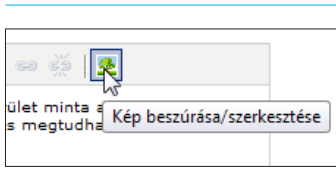

Kép bezsúrásához kattintsuk az *Kép beszúrása/szeresztése* ikonra az szövegszerkesztő eszköztárban. Ha volt kiválasztva kép a szerlesztő területen, akkor annak tulajdonságai lesznek láthatóak az űrlapon, egyébként az üres. Új kép beillesztéséhez a *Tallóz* gombra kell kattintani a "Kép URL" mező mellett.

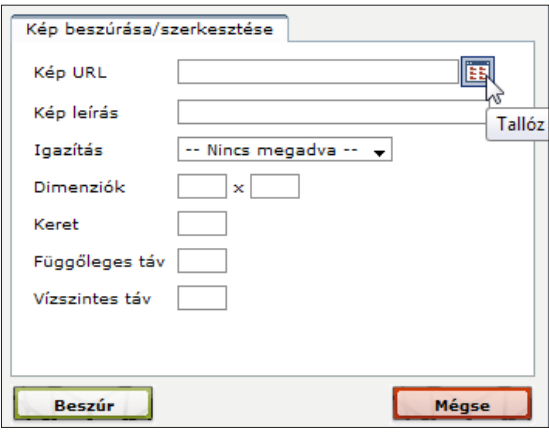

# **2. lépés**

Az eredményül kapott oldal áttekintést nyújt az oldalon lévő galériákról. Bal oldalon a "Galéria típusok" dobozban három alap kategória látható: Alap galériák (az itt felvett képsorozatokhoz tartozó galériák), Hírekhez tartozó (a hírekhez csatolt galériák) és Szöveges oldalak (a szöveges tartalamhoz csatolt galériák). Bármelyikre kattintva az alatta lévő "Galériák listája" területre betöltődik az adott kategóriába tartozó galériák neve.

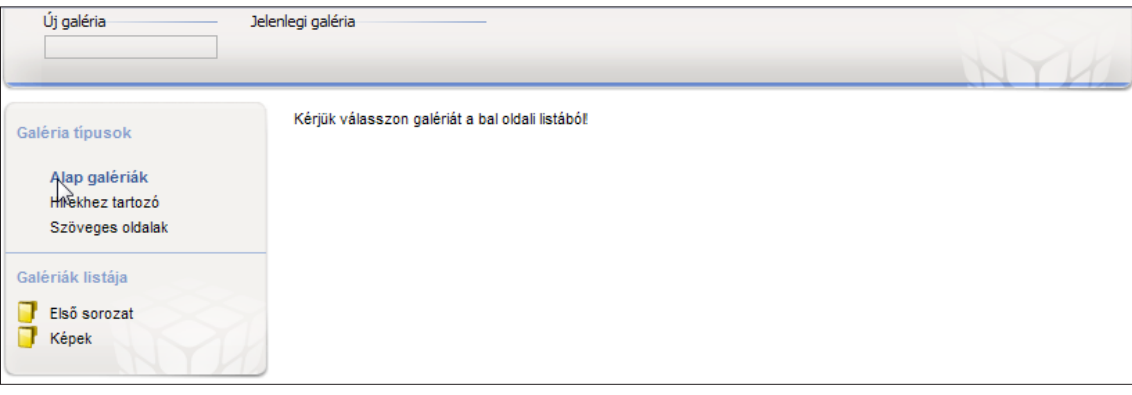

# **3. lépés**

Egy galéria nevére kattintva a fő területen a galéria képei láthatóak. A kép alatt a fontosabb adatok láthatóak: kép szélessége pixelben, a neve, és a törlésre szolgáló kis ikon. További információkat az egér kép fölé vitelével kaphatunk.

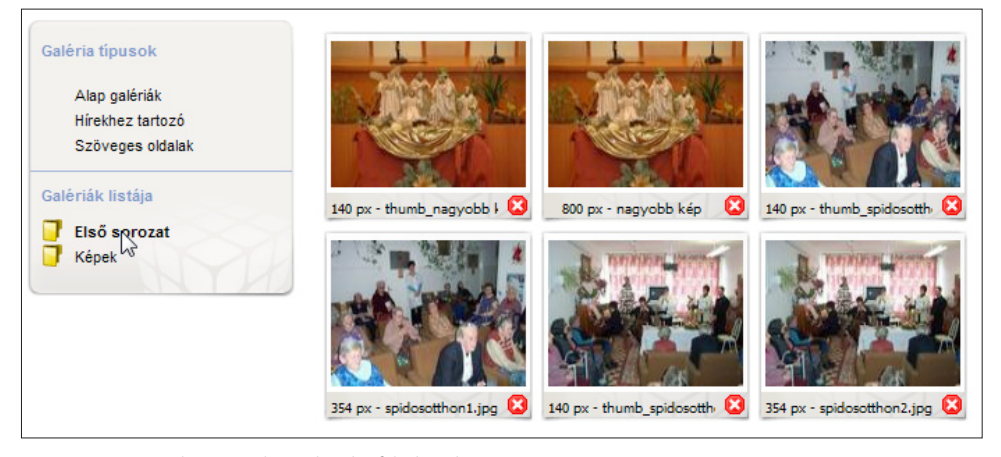

Megjegyzés: a rendszer minden galériába feltöltött képből generál egy 140 pixeles bélyegképet.

# Új galéria létrehozása

# **1. lépés**

Új galériát a bal felső sarokban lehet létrehozni. Az"Új galéria" alatti mezőbe írjuk be a kívánt nevet - az *Enter* leütésekor a program létrehozza a kívánt galériát.

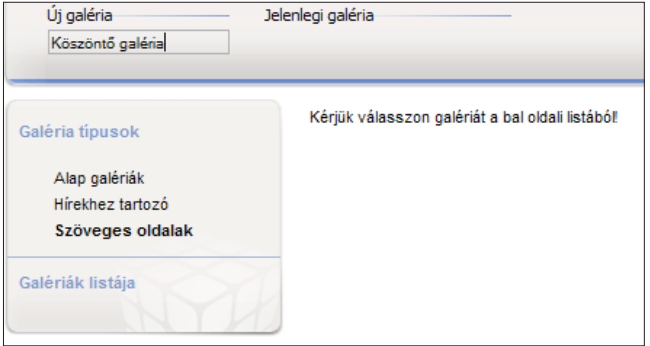

# **2. lépés**

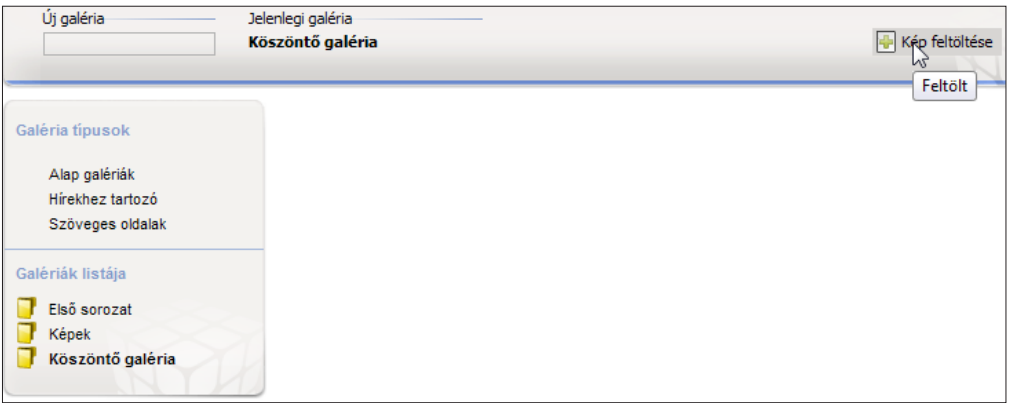

Új képet feltölteni egy kiválasztott galériába ajobb felső sarokban látható gombbal lehet. A gombra kattintva betöltődik a kis űrlap. Ezen az állomyás kiválasztása és a kép nevének megadása mellett lehetőségünk van egy kisebb, 400 pixel méretű kép generáltatására is. A kép szerverre küldése a *Feltöltés* gomb megnyomásával indítható el.

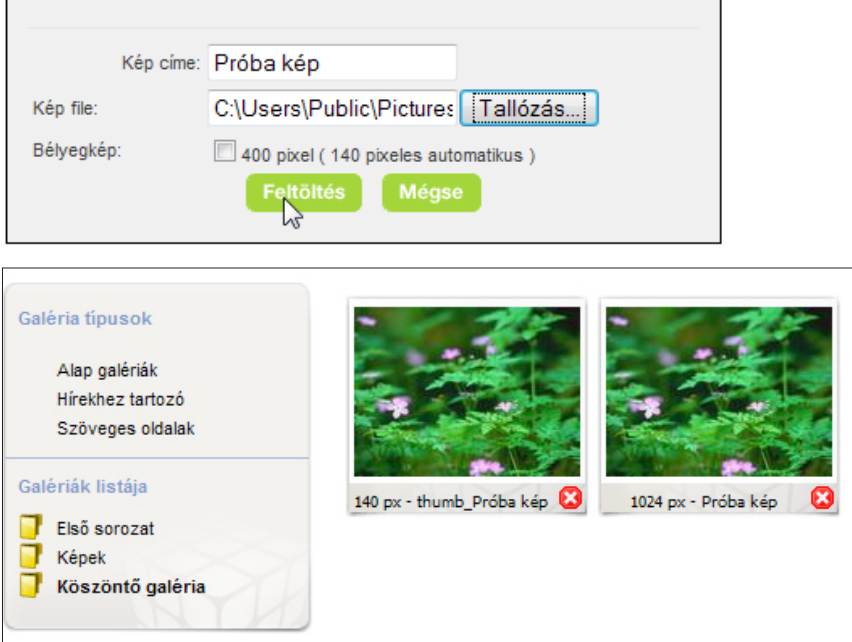

# **3. lépés**

A "Kép URL" mezőben a kiválasztott képünk elérési útja látható – ezt nem szabad módosítani, különben a beillesztés nem fog működni.

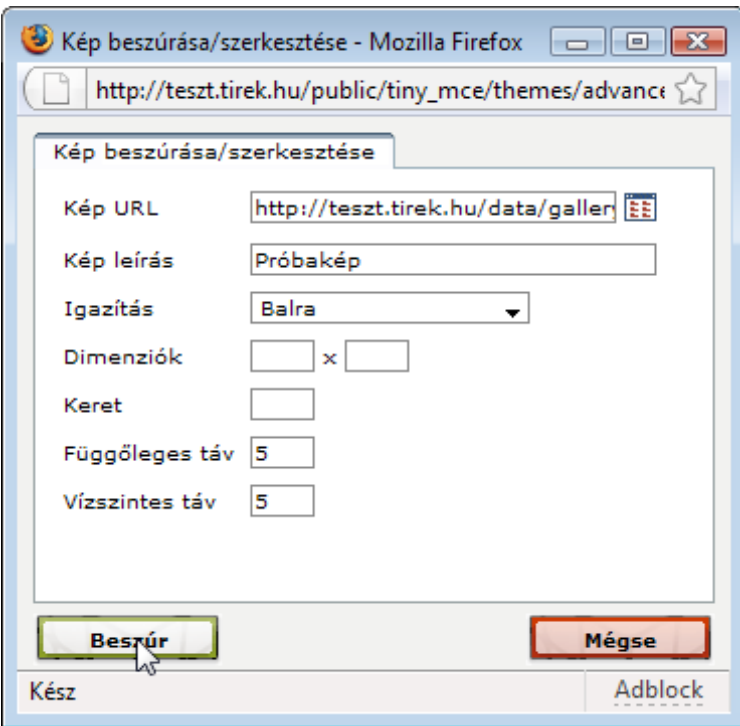

Alatta a beillesztett kép főbb tulajdonságait állíthatjuk: neve, igazítás (itt lehet beállítani hogy a szöveg körbefollya a képet), dimenziők (kép mérete), keret, valamit a szöveg és kép távolsága (függőleges és vízszintes eltartás).

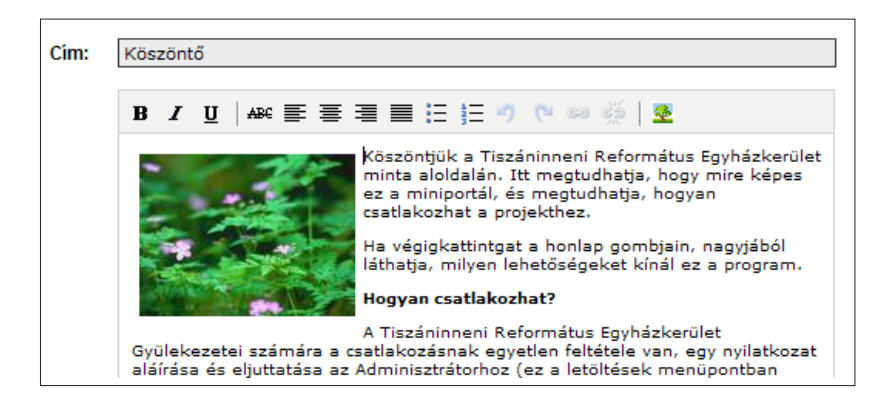

# Állományok csatolása szöveges oldalhoz

Lehetőségünk van egy vagy több tetszőleges állományt a cikk mellékleteként csatolni a szöveghez. Az így hozzáadott elemek publikus oldalon a tartalom rész alján külön bekezdésben jelennek meg.

# **1. lépés**

Miután szerkesztésre megnyitottuk a kívánt oldalt, látni fogunk egy "Csatolt állományok" bekezdést, ami első alkalommal nem tartalmaz felsorolást. File hozzáadásához kattintsunk az *Új csatolmány feltöltése* gombra.

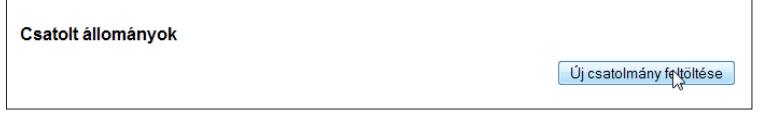

# **2. lépés**

A megjelenő oldalon láthatjuk a fileokhoz megadható mezőket, melyek kitöltése kötelező. Az első mező a "Név". Ezzel lehet megadni azt a filenevet amit szeretnénk, hogy megjelenjen a publikus oldalon. Így elkerülhető a saját gépünkön tárolt állományok feltöltés előtti átnevezése. Következő mező a "File", melynél a *Tallóz* gombra kattinva választhatjuk ki a feltölteni kívánt állományt. Beírhatunk File-unkhoz rövid leírást, mely az egeret a link fölé navigálva megjelenik kiegészítésként. A szökséges adatok megadása után kattintsuk a *Feltölt* gombra a file feltöltéséhez.

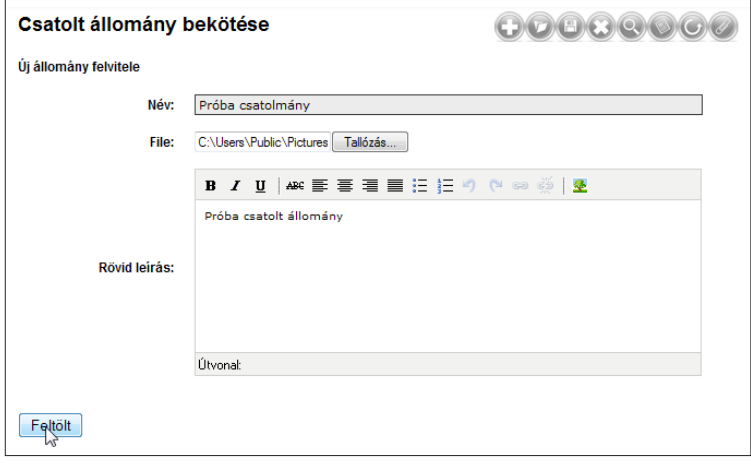

# Csatolt állományok eltávolítása

A korábban már csatolt file(ok) eltávolításához nincs más dolgunk mit a file neve mellett jobbra elhelyezett piros "minusz" ikonra kattintan.

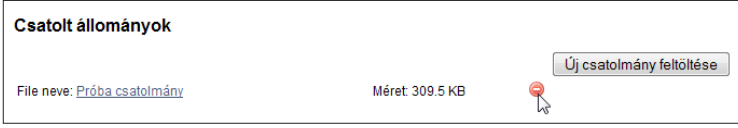

# Meglévő galéria cikkhez csatolása

# **1. lépés**

Az oldal szöveges és aktualitás tartalmaihoz galériát is lehet csatolni. Galéria csatolásakor lehetőségünk van már létező galéria bekötésére egy új tartalomhoz (egy galéria akár több tartalomhoz is tartozhat). Első lépésként kattintsunk a szerkesztésre megnyitott oldalon a "Galéria bekötése" blokkon belül az "Meglévő bekötése" címke melletti legördülőmenüre majd válasszuk a listából.

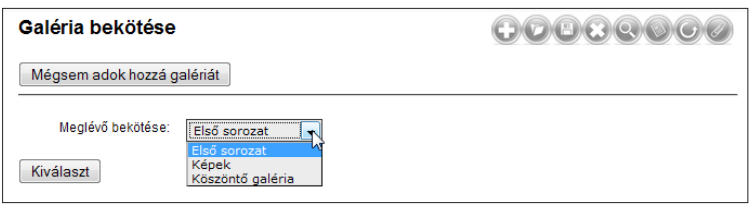

Választásunk végrehajtásához kattintsunk a *Kiválaszt* gomra. Új galéria hozzáadását a következő fejezet tárgyalja részletesen.

19

# Galéria szerkesztése

# **1. lépés**

Az oldal szöveges és aktualitás tartalmaihoz galériát is lehet csatolni. Galéria csatolásakor lehetőségünk van már létező galéria bekötésére egy új tartalomhoz (egy galéria akár több tartalomhoz is tartozhat), vagy új galériát is létrehozhatunk. Új galéria létrehozásakor az alap adatok megadása után (cím és rövid leírás) a rendszer egy üres galériát generál.

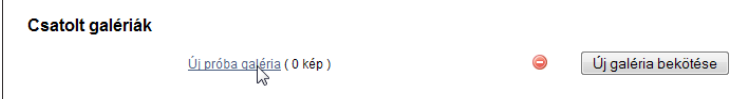

# **2. lépés**

hogy mely aktualitásokhoz és/vagy szöveges oldalakhoz van a galéria csatolva. Ezek ebből a listából egy kattintással könynedén el is érhetőek. Galéria szerkesztése  $00000000$ 

Minden galériánál a "Galériához tartozó tartalmak" részben fel van tüntetve,

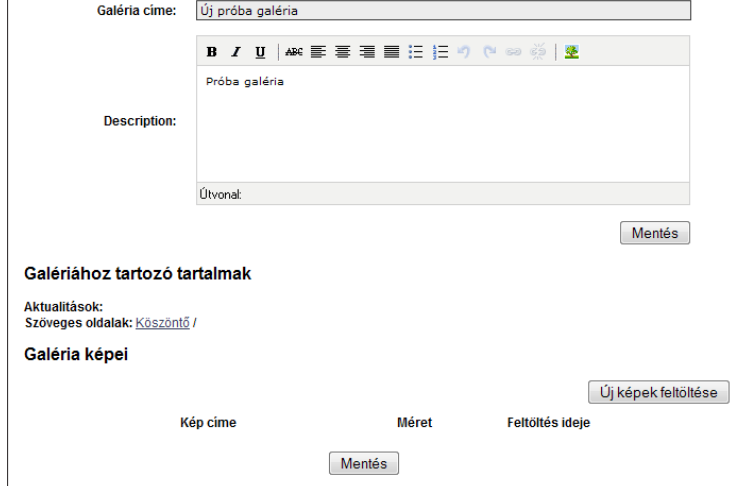

#### **3. lépés**

A galérához képeket adni az *Új képek feltöltése* gomb megynomyásával lehet. Az eredményül kapott űrlapon egyszerre 10 képet lehet feltölteni. Az állomány mellett a kép címét is be lehet állítani. A galériákban aképek a hozzáadás sorrendjében jelennek meg.

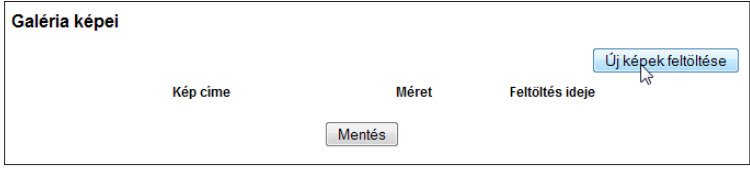

# **4. lépés**

A Mentés gombra kattintva a böngészű megkezdi a képek feltöltését a galériába. **Figyelem: több nagy méretű kép feltöltése esetén a procedúra több percig is eltart, miköben a gép látszólag nem csinál semmit. Legyünk türelmesek, és ne szakítsuk félbe a procedúrát különben kezdhetjük elölről a feltöltést!**

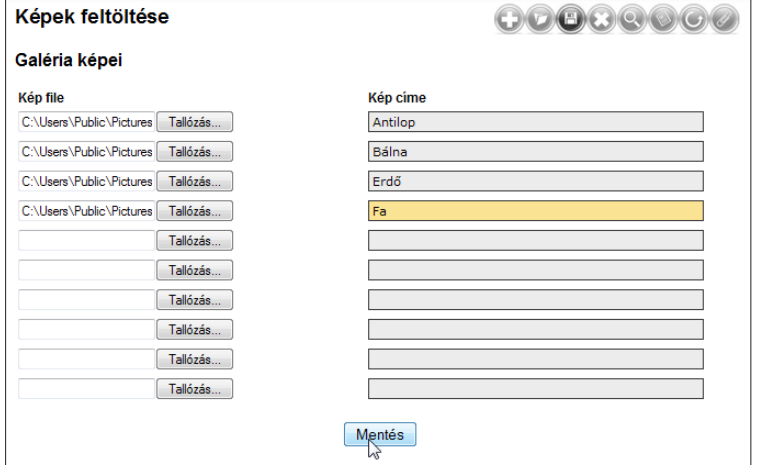

# **5. lépés**

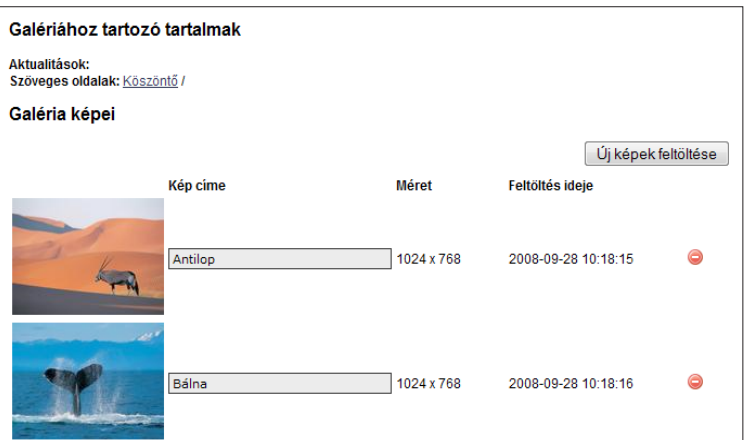

Ha a képek felértek, akkor a listában megjelenik a bélyegkép, a kép neve, mérete,és a feltöltés ideje. Képet törölni az egyes kép sorok végén lévő kis piros ikonnal lehet. A képek nevét megváltoztatni egyszerű – csak írjuk be a kívánt új nevet a kép melletti szövegdobozba, és nyomjuk meg a *Mentés* gombot.

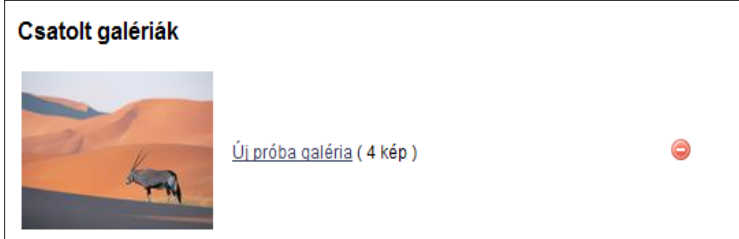

21

# Aktualitások kezelése

Az aktualitások oldaltípus szerkesztéséjél számottevő különbséget látunk a mint normál cikk felvitelénél. Gyakorlatilag egy dinamikus "mini tartalom magamenet" lehetőséget kapunk. A listában láthatjuk a felvitt aktualitások címét, melyekre kattintva a már ismert módon szerkeszthetjük a tartalmat. Mellette a létrehozás dátuma, a létrehozó neve és az aktualitás státusza.

Egy aktualitás (példa kedvéért legyen egy hír) státusza a következő lehet: **rejtett** – a rendszerben van, de a publikus oldalon nem látszik, **aktív** – a publikus oldalon megjelenik, azaz a hír aktív.

Egy aktualitás állapotát annak kijelölését követően (egyszerre több elem is kijelölhető) van lehetőség a panel jobb felső részében lévő *Elrejtése* és *Publikálása* gombokra való kattintással.

Aktualitást (egyet vagy egyszerre akár többet) törölni is hasonlóan egyszerűen lehet. Kijelölést követően válasszuk a fenti gombsorból a *Törlése* gombot.

Ha a hírek listája hosszúra hízik, a táblázat oszlopainak fejlécére kattinve van lehetőség sorbarendezézzel áttekinthetőbbé tenni a megjelenést. A fejlécben megjelenő pici nyíl iránya jelzi, hogy a növekvő vagy csökkenő irányban van e rendezve a táblázat. Irányt váltani a már aktív oszlop fejlécére újfent kattintva lehet. Ha megtellt a lista, a panel alján lévő lapozó gombokkal ugorhatunk a legelsőre, előzőre, adott oldalra, következőre és a legutolsóra.

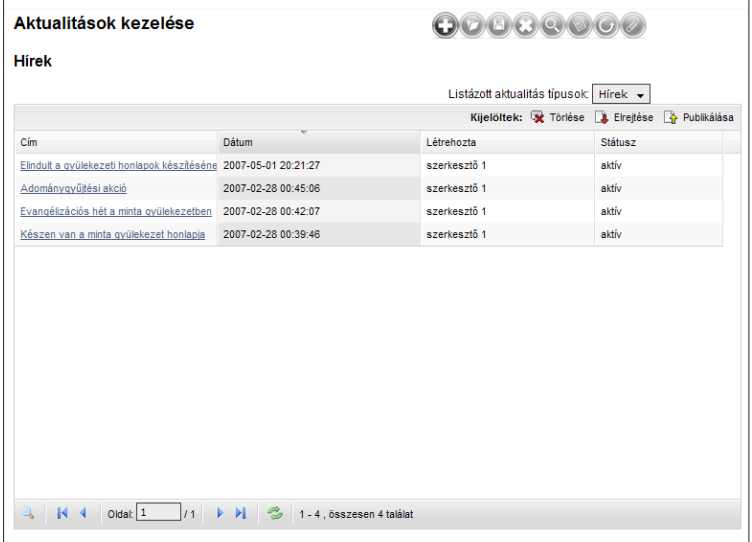

Ha célzottan szeretnénk szűrni a tartalmat, mert egy bizonyos szócikket tartalmazó címet keresünk, kattintsunk a panel bal alsó sarkában lévő nagyítóra a gyorskereső funkció aktíválásához és gépeljük be a keresett szócikket a lista szűkítéséhez.

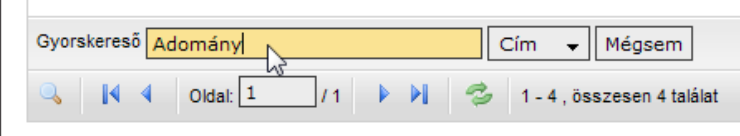

Amint elkezdjük gépelni a keresett szót, a lista automatikusan frissíti magát.

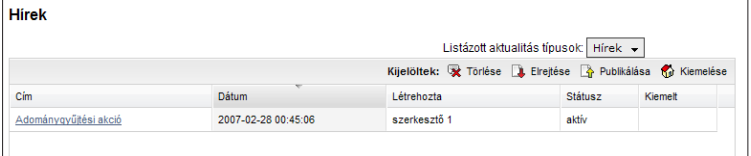

# Aktualitások hozzáadása

# **1. lépés** 00000000 Új hír felvétele

Új hír felvételéhez válasszuk ki a kívánt aktualitás típusú oldalt a baloldali "Tartalom" panelen, majd a megjelenő oldal jobb felső ikonsorából a plusz jelű *Új hír felvétele* gombot.

# **2. lépés**

Az szerkesztő funkciók aktívvá válásával felvihetjük a tartalmat az szerkesztő működésénél megismert, illetve leírt módon. Munkánk mentéséhez kattintsunk a *Mentés* gombra.

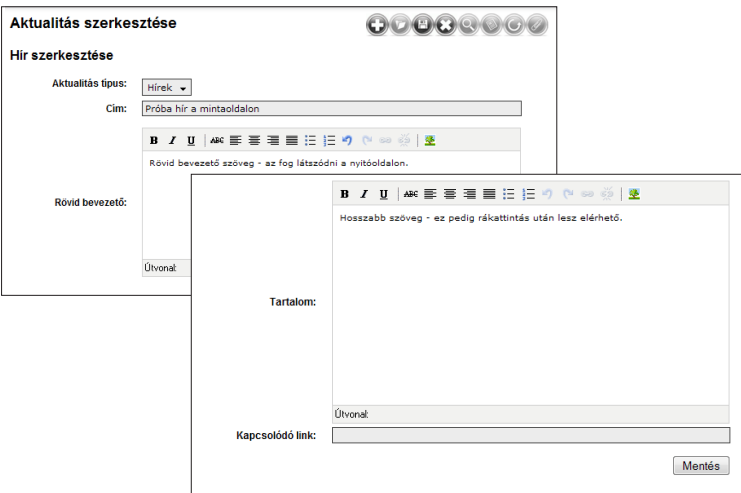

**3. lépés**

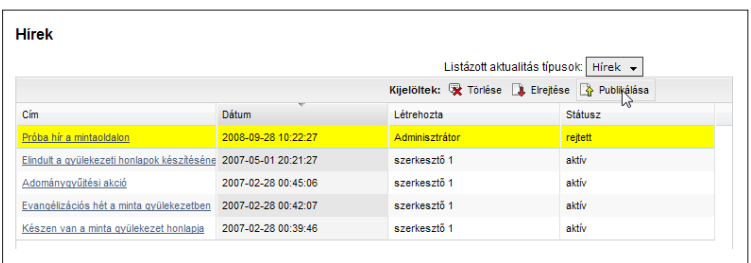

A felvitt hír automatikusan megjelenik a híreink listájában, de fontos, hogy alapértelmezettként rejtett állapotban marad. Publikáláshoz jelöljük ki a hír a táblázatban majd válasszuk a panel jobb felső részében lévő *Publikálása* gombot.

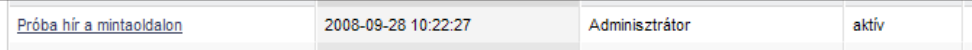

23

# Letöltések kezelése és szerkesztése

A letöltések oldaltípus tulajdonképpen egy managelhető file lista. A publikus oldalon címmel, kiegészítő infókkal jelenik meg. A megjelenő lista panel kezelésének lehetőségei megegyeznek az "Aktualitások kezelésénél" leírtakkal.

# **1. lépés**

Új elem felvételéhez válasszuk ki a kívánt letöltések típusú oldalt a baloldali "Tartalom" panelen, majd a megjelenő oldal jobb felső ikonsorából a plusz jelű *Új letöltés felvétele* gombot.

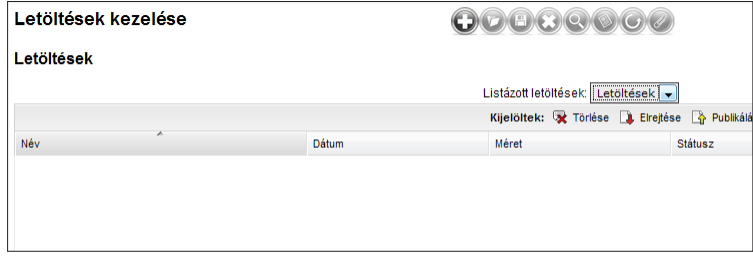

# **2. lépés**

A megjelenő oldalon kiválaszthatjuk mely "Letöltés kategóriában" kívánjuk a file-t elhelyezni. Megadhatunk egy tetszőleges – a fizikai file névtől akár teljesen eltérő – nevet, ami a publikus oldal listájában megjelenik címként.

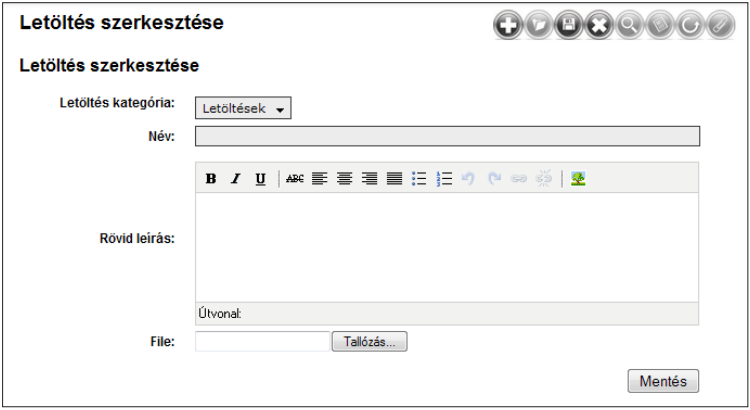

Rövid leírást mellékelhetünk a feltöltött állományról, mely kiegészítő információként jelenik meg a publikus oldalon közvetlenül a fentiekben megadott file neve alatt.

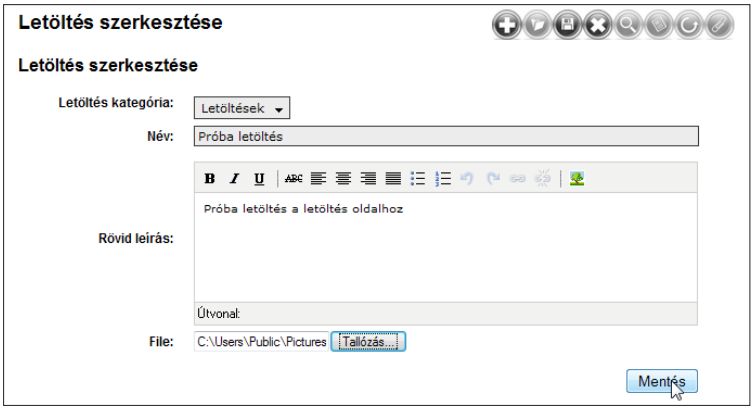

Legvégül a "File" címke mellett lévő *Tallóz* gombra kattintva kiválaszthatjuk a feltöltetni kívánt állományt. Beállításainkat a *Mentés* gombra való kattintással hagyhatjuk jóvá mely azonnal megjelenik a Letöltések listában.

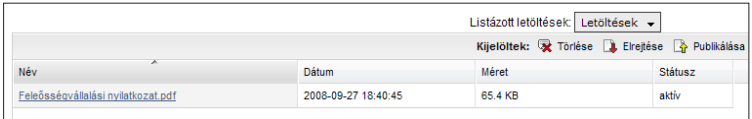

Fórum

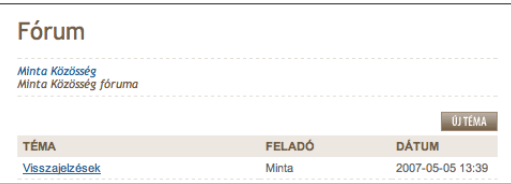

A fórum oldaltípus egy szempontból különleges; az adminisztrációs felületen csak megtekinteni lehet a létrehozott témákat. A fórum témák és üzenetek managelése a publikus oldalon történik. Ha az oldal tulajdonosa a publikus oldalon bejelentkezik, akkor számára a normál felhasználók által is elérhető funkciók mellett újabbak is láthatók: a *Téma törlése* és az *Üzenet törlése* gombok. Új témát létrehozni szintén itt lehet.

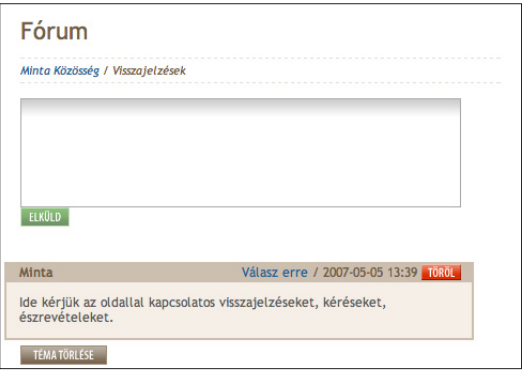

25

# Bannerek (hirdetések) kezelése

Az új potál szerkezetben lehetőség van bannerek feltöltésére. Ezek elhelyezését szemlélteti a következő sematikus ábra:

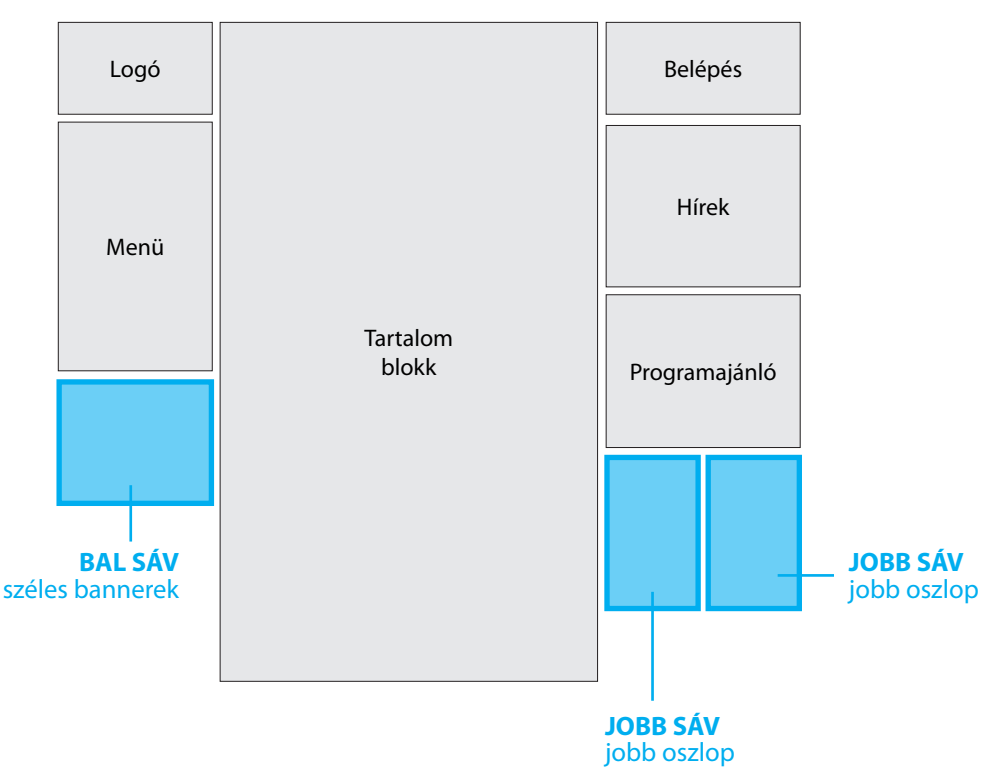

A továbbiakban és a portál felületen is az ezen az ábrán feltüntetett kékkel írt kódnevek szerepelnek a bannerhelyek könnyebb azonosítása miatt.

# **1. lépés**

Bannerek kezeléséhez válaszuk az admin felület baloldalán a "Portál kezelése" panelen a "Bannerek" menüpontot.

![](_page_25_Figure_6.jpeg)

Az *Aktualitások* és *Letöltések* oldaltíousnál már megismert management funckiók a fent leírtakkal megegyező módon működnek annyi különbséggel, hogy itt a lista felett lévő "Banner hely" legördülő menüben helyet foglaló – és a fent említett kékkel írt banner helyekkel megegyező – listaelemek előre definiálatak, azokat az oldalszerkezet megőrzése miatt módosítani nincs mód.

![](_page_25_Picture_8.jpeg)

Új banner hozzáadásához kattintsunk a jobb felső ikonsoron a **"+"** azaz *Új banner felvétele* gombra.

# **2. lépés**

A következő oldalon adhatjuk meg a bannerrel kapcsolatos részleteket, illetve annak pozícióját. Ezek az ábrán látható sorrendben a következők:

![](_page_26_Picture_152.jpeg)

![](_page_26_Picture_3.jpeg)

A "Banner helye" mezőnél választható opcionális bannerhelyek, melyek pontos helyét az előző oldali illusztráció szemlélteti.

# **Banner helye**

Elsőként a banner leendő pozícióját állíthatjuk be, mely hasábhoz szeretnénk rendelni. Ezek sorrendben a következők: JOBB SÁV - jobb oszlop, JOBB SÁV - bal oszlop, BAL SÁV - Széles bannerek. A bannerek oldalon történő megjelenéséről az előző oldal tetején lévő sematikus ábra nyújt tájékoztatást az itt megjelenő kódnevekkel.

#### **Kép**

A feltölteni kívánt gif, jpg vagy png formátumú hirdetés képét a *Tallóz* gomb lenyomása után választhatjuk ki.

#### **Név, azonosító**

Belső azonosításra szolgáló nevet rendelhetünk adott bannerhez. A mentés után a későbbiekben ez a név fog megjelenni a "Bannerek listájában".

### **Rövid leírás**

Lehetőségünk van rövid megjegyzést, emlékeztetőt fűznünk a feltöltött bannerhez. Ez a publikus oldalon történő megjelenést semmilyen formában sem befolyásolja.

# **A banner linkje**

Annak az oldalnak a linkjét kell itt megadni ahova szeretnénk, hogy a banner mutasson *http://www.oldalcime.hu* formátumban.

# **Új ablakban**

A kapcsoló bekapcsolt állapotban a bannerre kattinva a fent megadott linket új ablakban nyitja meg, nem kipipált állapotban pedig a meglévő tartalom helyére töltődik be.

### **Látható**

Ennek a kapcsolónak a funkciója teljesen megegyezik a lista nézetnél már megismert *Elrejtés*/*Publikálás* funkciók múködésével, azaz bekapcsolt állapotban a banner megjelenik a publikus oldalon, ellenkező esetben rejtve marad.

# **Sorrend**

Több banner esetében kap értelmet ez a mező, amivel az újonan feltöltött banner sorrendben elfoglalt helyét lehet megadni. Meglévő banner(ek) mellé feltöltve ha 1-et adunk értékül, azok sorrendje automatikusan változik.

Beállításaink mentéséhez kattintsunk a *Mentés* gombra.

# Kapcsolattartó személyek

Ha a dokumentum használata közben további kérdéseik merülnek fel, kérjük forduljanak bizalommal Rácsok Andráshoz, a projekt gazdájához és oldal adminisztrátorához, vagy az Esolution Kft. munkatársaihoz.

**Rácsok András** racsoka@gmail.com

+36 30 681-5395

**Farkas István** istvan.farkas@esolution.hu +36 30 495-6107

**Polecsák Ármin** armin@esolution.hu +36 20 326-9977

![](_page_28_Picture_6.jpeg)